# **JRCPTB ePortfolio training user guide April 2014**

## **GUIDANCE FOR TRAINEES**

### **How to locate your assessments**

Assessments that have been completed including external ticket assessments, a summary can be viewed. This can be accessed by the trainee and the trainer.

Follow the guide on how to view assessments that have been completed.

#### **Step 1:**

Select the assessment tab or the relevant assessment type from the drop down menu.

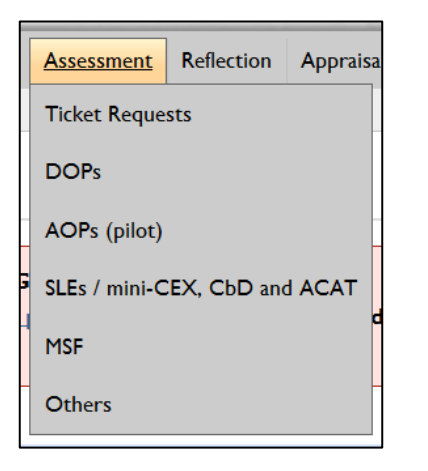

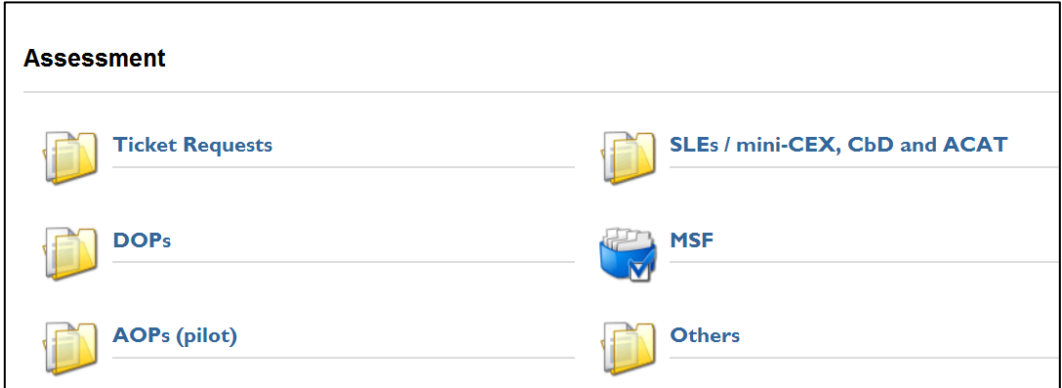

#### **Step 2:**

The assessments can be viewed by individual post rotation. This will default to the current post. To view all assessments completed for the all the post rotations completed you will need to click on 'Select All'.

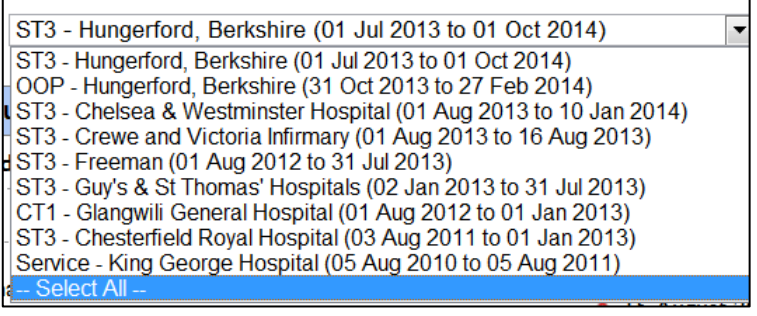

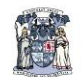

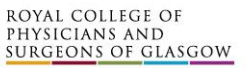

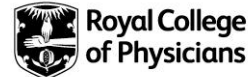

#### **Step 3:**

If you select an individual post rotation you will only be able to view the assessments for that particular rotation.

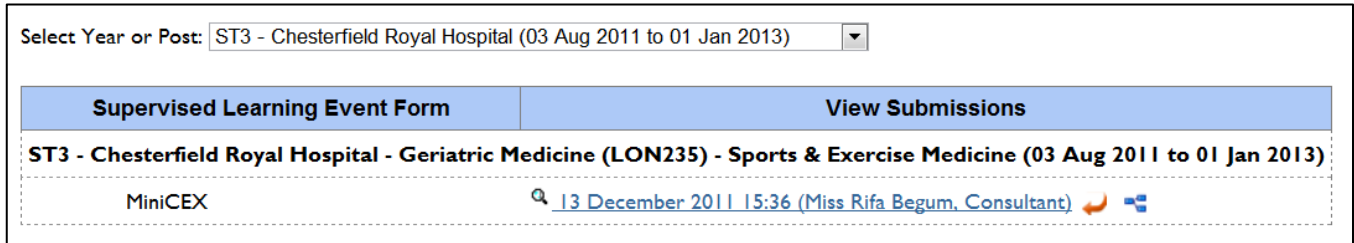

#### **Step 4:**

If you click on 'Select All' option this will display all the assessments that have been completed for all post rotations.

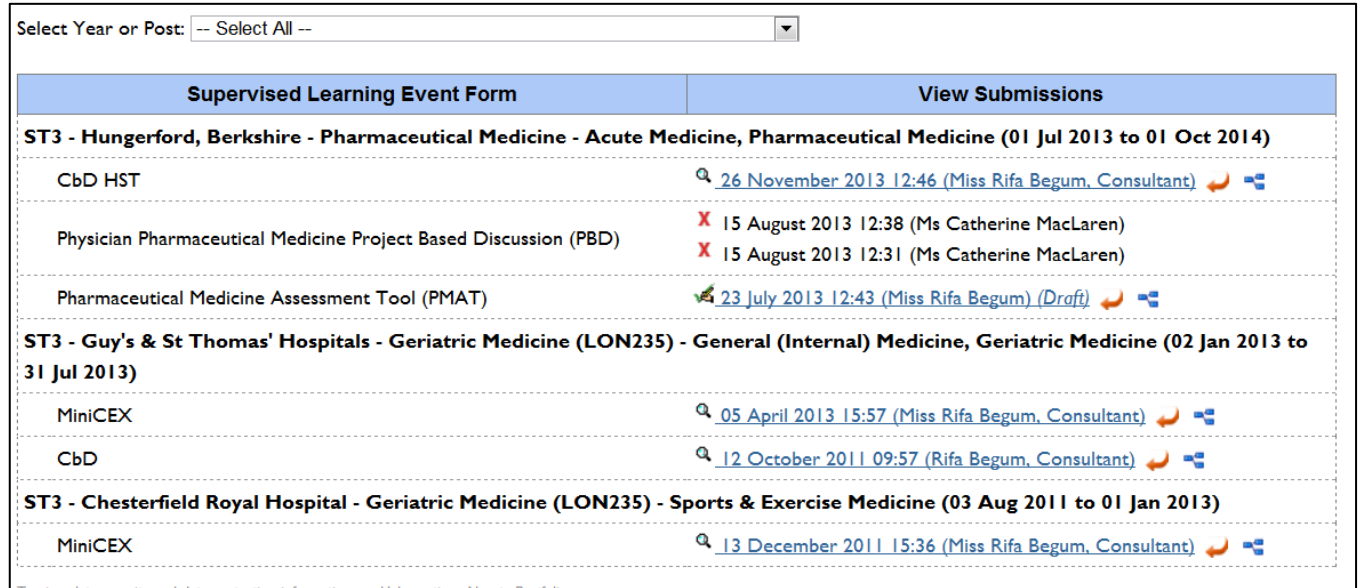

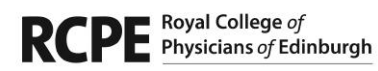

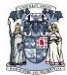

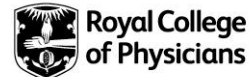